# CNColleagueLYNXLink Command Line Arguments

This article explains the command line arguments supported by CNColleagueLYNXLink. It is recommended that you run the Command Prompt as an administrator.

Within the command prompt, you will need to navigate to the directory where the CNColleagueLYNXLink.exe executable is located, which should be the ~\CNColleagueLYNXLynk\ folder. Example:

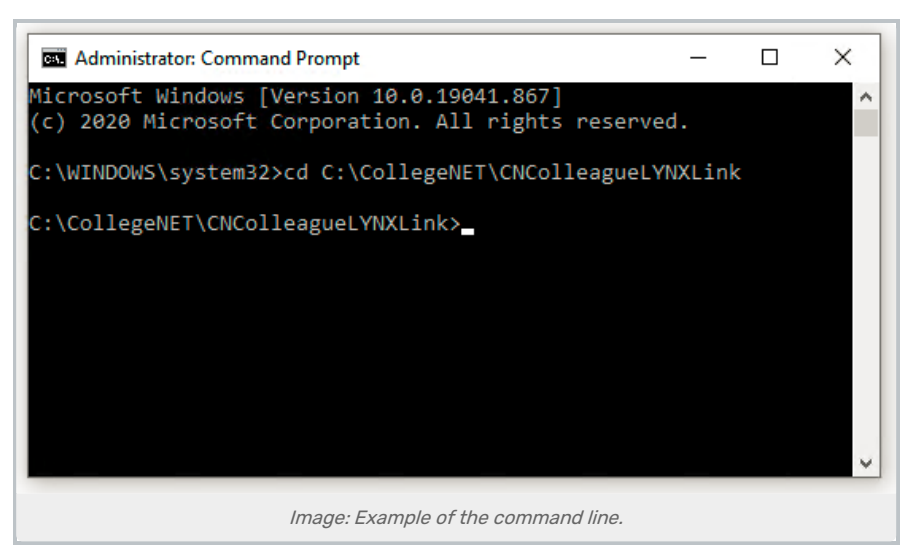

## Arguments

These arguments are not case-sensitive. Some come in both a short form and a long-form, which are equivalent.

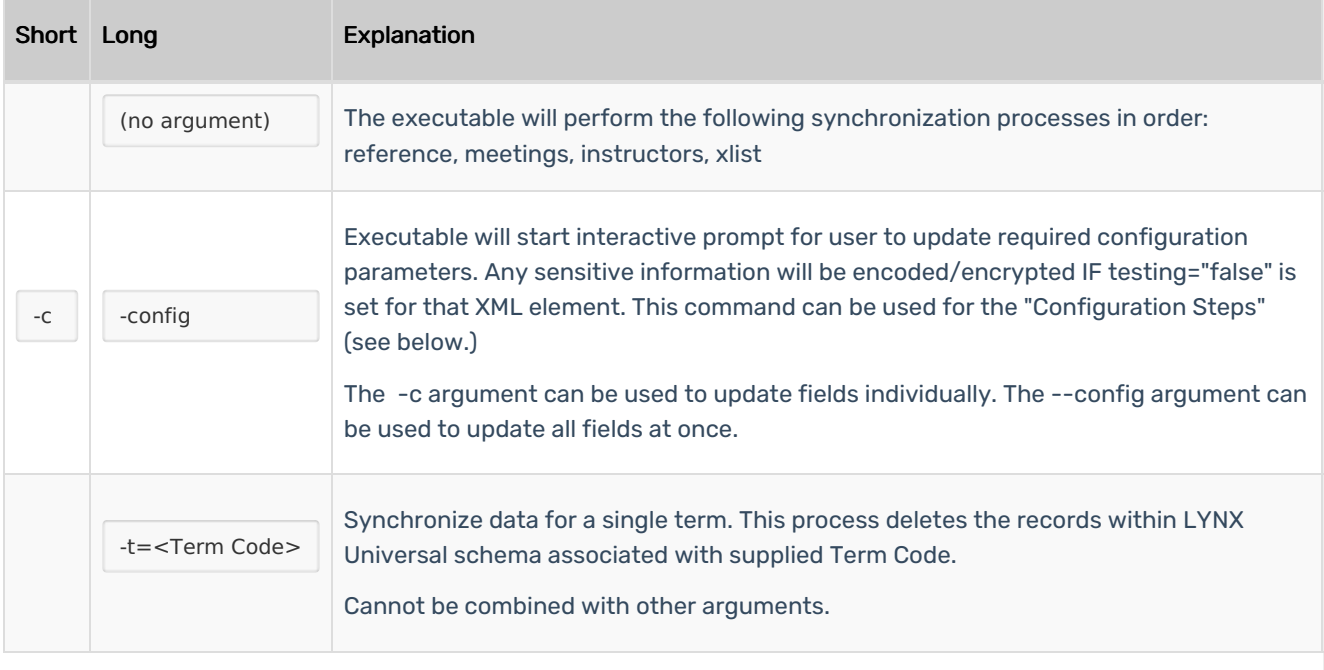

#### CollegeNET Series25 Help and Customer Resources

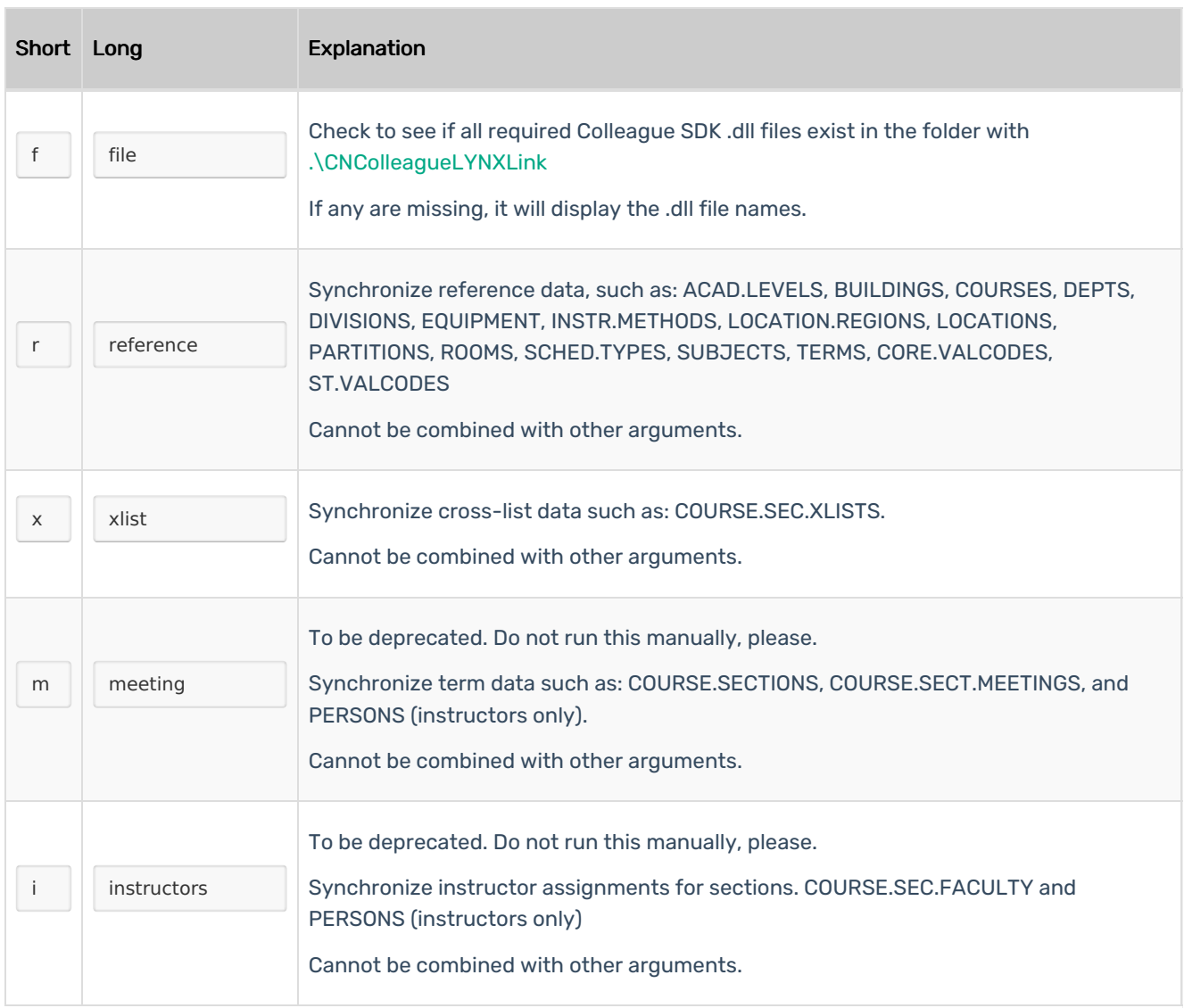

## Examples

## Running the Command Line Without Arguments

To run the synchronization processes (reference, meetings, instructors, xlist) simply enter the executable name with no arguments, as shown.

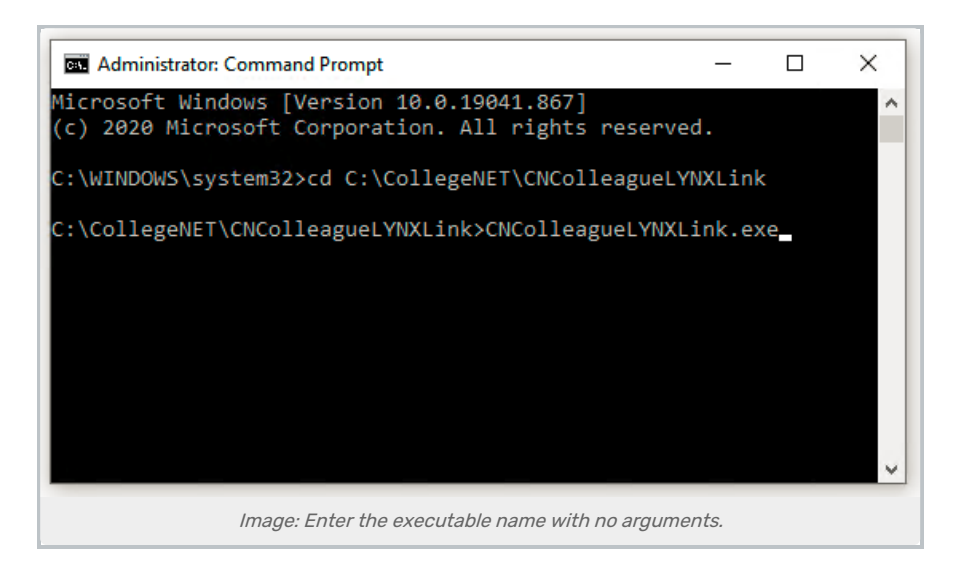

### Resetting All Required Data Elements

The following is a block of inputs that will reset all the required data elements in the CLI when using the - config argument:

Note that lines 14-18 of this block concern the MSSSQL database connection information.

```
//Server,Port, Database, User ID, Password make value for [connectionString]
//if testing flag set to false for element, the value will be saved as encrypted/encoded value instead
//<institution> will apply encryption/encoding to [connectionString]
//<Colleague> will apply encryption/encoding to [username] and [password]
// start configuration inputs from CLI
y
[Institution code]
y
[Institution name]
y
[Preferred Email Type]
y
[Server hostname]
[Port] or [Instance_Name]
[Database]
[User ID]
[Password]
y
[Colleague Username]
[Colleague Password]
// end configuration inputs from CLI
```
If you want to update the CNColleagueLynxLink.exe.config file:

- 1. Copy the above block into a plain text editor (in Windows, such as Notepad++. On a Mac, such as TextEdit or BBEdit.), excluding comments
- 2. Fill in the bracketed fields with the appropriate information, ensuring the brackets are removed
- 3. Enter into the command prompt: CNColleagueLYNXLink.exe --config

#### Copyright CollegeNET, Page 3

This content is intended only for licenced CollegeNET Series25 customers. Unauthorized use is prohibited.

- 4. Press Enter
- 5. Paste (right-click) the contents of the block edited in Step 2
- 6. Press Enter

#### Other Examples

#### /\* Examples \*/

C:\CNColleagueLYNXLink\>.\CNColleagueLYNXLink.exe C:\CNColleagueLYNXLink\>.\CNColleagueLYNXLink.exe -c C:\CNColleagueLYNXLink\>.\CNColleagueLYNXLink.exe -t=19\FA C:\CNColleagueLYNXLink\>.\CNColleagueLYNXLink.exe file C:\CNColleagueLYNXLink\>.\CNColleagueLYNXLink.exe reference C:\CNColleagueLYNXLink\>.\CNColleagueLYNXLink.exe xlist